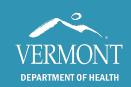

# **Vermont Immunization Registry Quick Guides**

**May 2022** 

# **Quick Reference Guide for School Nurses**

Support Telephone: 1-888-6VT-IMMS (1-888-688-4667) Email: IMR@vermont.gov

# Table of Contents

| Searching for a Patient            | 3  |
|------------------------------------|----|
| Searching for a Patient The Basics | 3  |
| Viewing Immunizations              | 4  |
| The Vaccine Forecaster             | 5  |
| Using the Vaccine Forecaster       | 5  |
| How to Print Forecaster Results    | 6  |
| Immunization Registry Reports      | 7  |
| How do I Find the Reports          | 7  |
| Immunization Record                | 8  |
| Vaccine Administration Record      | g  |
| Troubleshooting                    | 10 |

#### Logging into the Vermont Immunization Registry

- Open Google Chrome, Mozilla Firefox, or Microsoft Edge.
- Search for Vermont Immunization Registry.
- Select the option, saying Immunization Registry Vermont Department of Health. OR type https://www.healthvermont.gov/stats/registries/immunization-registry in the address bar.
- Click the Immunization Registry graphic halfway down the page to log into the registry.
- Enter your username, password, and click OK.

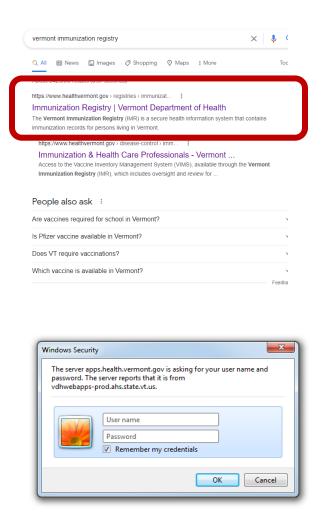

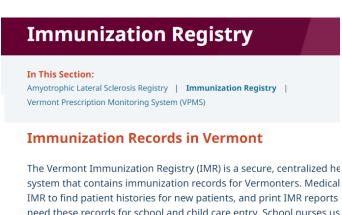

IMR to find patient histories for new patients, and print IMR reports need these records for school and child care entry. School nurses us immunization coverage reporting.

Because the IMR contains records for all persons born in (or seeking Vermont, medical providers use it to explore immunization coverage practice and identify persons who are not up to date for immunization tool for reducing vaccine-preventable disease.

#### **Immunization Registry Login**

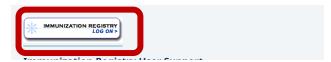

If you have forgotten your username or password, please contact the support line at (888) 688-4667 or by emailing IMR@vermont.gov.

Access to the Registry is limited by law.

#### **The Basics**

### Searching for a Patient

- Click Search Patient.
- Enter the patient's last name, first name, and date of birth. (Use the Tab key or mouse to move between cells)
- Click **Find**. A list of possible matches will be displayed.
- Click **Select** next to the correct patient's name.

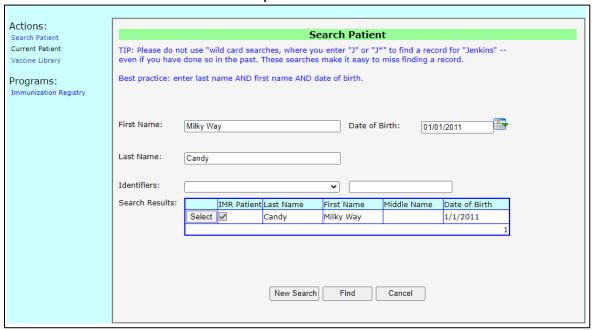

**Note:** Access is limited to individuals under the age of 25 years of age. Immunization data will not be accessible for individuals over that age.

# **Viewing Immunizations**

From the Patient Information screen, click the blue **Immunization Registry** link on the left side of the screen. (If it is grayed out, or nothing happens when you click on it, that means that we are missing required information in the demographic fields.)

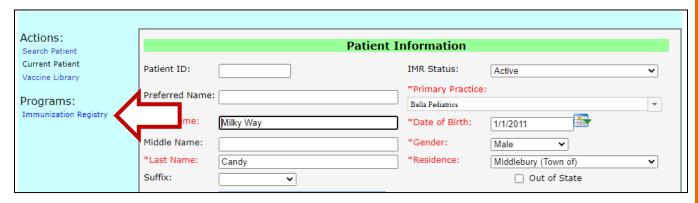

The vaccine grid is organized with COVID vaccine at the top, common childhood immunizations next, and common adult vaccines at the bottom. Uncommon vaccines will be listed on the grid if the vaccine was reported for that patient. See the patient reports section on how to easily print the immunization record.

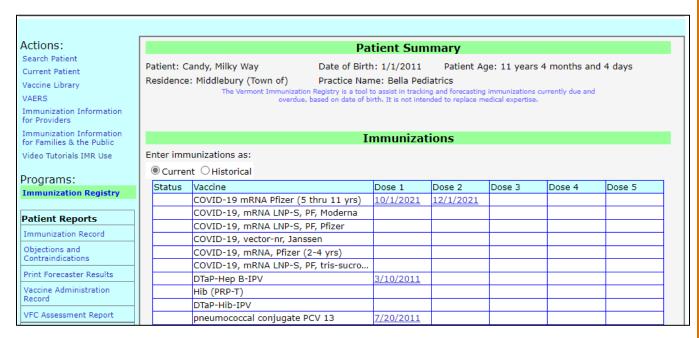

#### **The Vaccine Forecaster**

#### Using the Vaccine Forecaster

This feature provides a list of immunizations due for each patient based on age, immunization history, and the CDC Immunization Schedule.

- Check Include Vaccination Record to display a chart indicating not only the immunization dates by series, but whether each immunization is valid according to the ACIP schedule. If an immunization was invalid, this gives the explanation of the reason it was invalid.
- Click **Recommendations**. The forecaster will display which vaccines can be given, which vaccines are recommended, and which vaccines are overdue.
  - The Recommended Date shows the date the next dose should be administered based on the ACIP schedule, the patient age, and previous vaccines given.
  - The Earliest Date shows the absolute earliest date an individual could receive the vaccine and still have it be valid. This is helpful for determining Minimum Intervals.

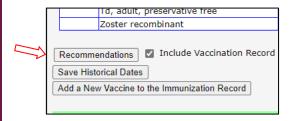

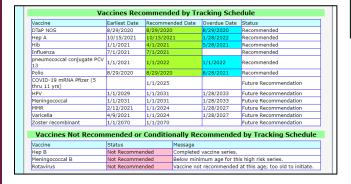

| Vaccination Record                     |                   |         |                                                                                               |
|----------------------------------------|-------------------|---------|-----------------------------------------------------------------------------------------------|
| Vaccine Group (Vaccine)                | Date Administered | Status  | Evaluation Reason                                                                             |
| DTP (DTaP)                             | 3/15/2020         | VALID   | 7                                                                                             |
| DTP (DTaP)                             | 7/10/2020         | VALID   |                                                                                               |
| DTP (DTaP)                             | 8/1/2020          | INVALID | This immunization event occurred<br>prior to the specified minimum<br>interval for this dose. |
| Hep A (Hep A ped/adol 2 dose)          | 4/15/2021         | VALID   |                                                                                               |
| Hep B (Hep B peds, less than<br>20yrs) | 1/1/2020          | VALID   |                                                                                               |
| Hep B (Hep B peds, less than<br>20yrs) | 3/15/2020         | VALID   |                                                                                               |
| Hep B (Hep B adult >=20 yrs)           | 4/15/2021         | VALID   |                                                                                               |
| Hib (Hib-PRP-T (ActHIB,<br>Hiberix))   | 7/10/2020         | VALID   |                                                                                               |
| Hib (Hib-PRP-T (ActHIB,<br>Hiberix))   | 8/1/2020          | INVALID | This immunization event occurred<br>prior to the specified minimum<br>interval for this dose. |
| MMR (MMR)                              | 1/15/2021         | VALID   |                                                                                               |
| Polio (IPV)                            | 3/15/2020         | VALID   |                                                                                               |
| Polio (IPV)                            | 7/10/2020         | VALID   |                                                                                               |
|                                        |                   |         | This immunization event occurred                                                              |

**Note:** Pink shows completed series, green shows immunizations due, blue shows overdue dates, and all white shows the patient is on target with the Immunization Schedule.

#### **How to Print Forecaster Results**

- Click on Print Forecaster Results on the left side of the screen under Patient Reports.
- Click Create Report. It will open a new window using adobe reader or another .pdf reader.
- To print, click the printer icon on menu bar in the upper left corner.

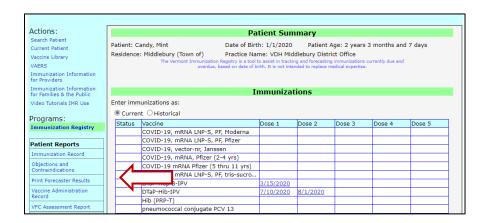

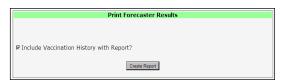

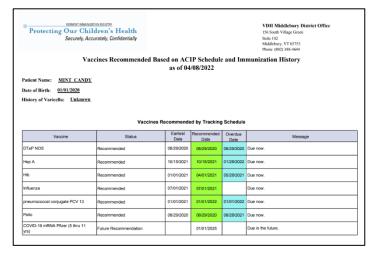

## **Immunization Registry Reports**

Using the IMR, you can generate some reports to help you support students.

**Patient Level Reports** are reports about an individual. You may print a patient level report for any person under the age of 25 years in the system.

If you have a need for information that you believe is contained in the IMR, and you do not see a report that applies, please contact the Immunization Registry Manager. The IMR team can design specialized reports when necessary.

#### How do I Find the Reports

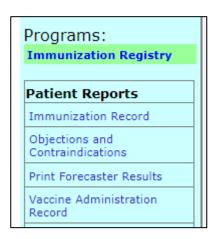

To find the report menu, you must be in a patient record first.

- Click Search Patient. Search for any patient and click select.
- Click the blue **Immunization Registry** link on the left side of the screen. All reports are on the lower left side of the screen.

**Patient Reports** are reports based on an individual. These include several ways of viewing the patient's vaccine history, a report showing the vaccines due according to the Forecaster, and a report documenting the contraindications and objections you have recorded for that patient.

#### **Immunization Record**

This report provides a summary of which vaccines have been administered. This is the best record to use when patients ask for their immunization histories.

- Click **Immunization Record** under Patient Reports on the left side of the screen.
- Click Create Report. It will open a new window using adobe reader or another .pdf reader.

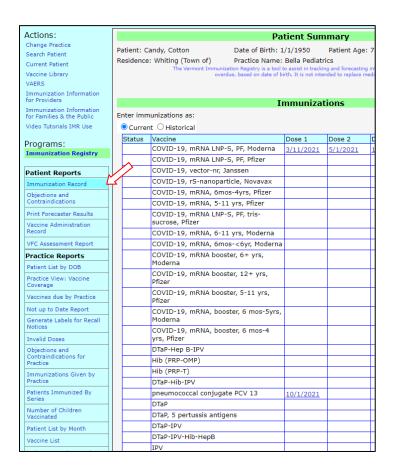

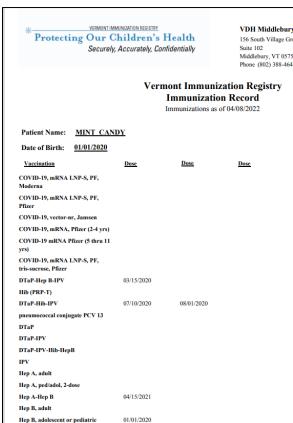

#### Vaccine Administration Record

This report provides a history of which vaccines have been administered. It includes the vaccine, date of dose, manufacturer, and lot number, provided these fields have been completed. This is the best report to use for adults because it shows only the immunizations given.

- Click Vaccine Administration Record under Patient Reports on the left side of the screen.
- Click Create Report. Clicking "Provide Covid-19 Vaccination Record" will print a report with only COVID vaccine information. Do not click that option if you want a complete record. It will open a new window using adobe reader or another .pdf reader.

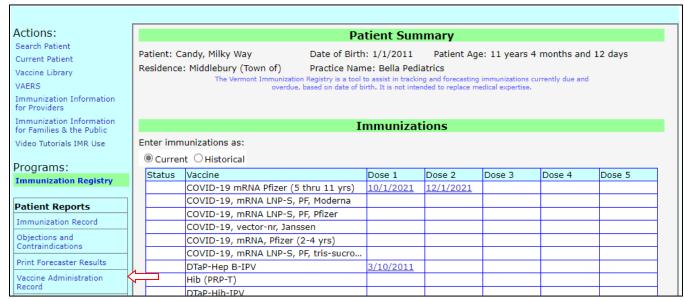

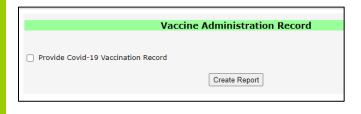

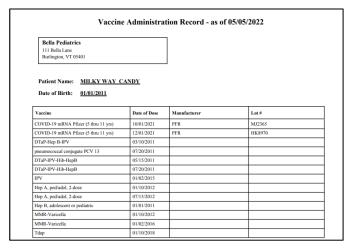

# **Troubleshooting**

If the page disappears when you log in, your browser is blocking the pop-up. You must allow pop-ups.

- If using Mozilla Firefox. Go to 
   ⇒ options → content → pop-up blocker exceptions. Add our program address:
   https://apps.health.vermont.gov/PatientProfile/default.aspx
- **If using Microsoft Edge**. Go to → Privacy and security → Block popups → switch to "off".
- If using Google Chrome. Go to → Settings → Security and Privacy → Site Settings → Pop-ups and redirects customized behaviors → Add → <a href="https://apps.health.vermont.gov/PatientProfile/default.aspx">https://apps.health.vermont.gov/PatientProfile/default.aspx</a>
- Or call us toll free for help at 1-888-688-4667

#### If you have forgotten your password or your password has expired-

• Please call 1-888-688-4667 for help. Support staff are available weekdays between 7:45 am and 4:30 pm.

# If the window asking for your username and password keeps coming back even though you have double checked that you are entering it correctly –

• If the window asking for your username and password keeps coming back after multiple tries, your account has locked. Please wait 10 minutes for it to unlock and try again.

## If you try to open a report, but when you click Create Report, nothing happens -

- Our reports require a .pdf reader to view them. You can download Adobe Reader for free or use another reader of your choice if you prefer.
- Find Adobe Acrobat here: https://get.adobe.com/reader/
- Or call us toll free for help at 1-888-688-4667.

## If you find more than one record for a patient -

- Please call us at 1-888-688-4667.
- Enter information into either record we will merge them together.

# If you get a message saying Chrome, Firefox and Edge are the only supported browsers for the Vermont Immunization Registry –

• Some computers have another browser, like Safari (Apple) set up to open by default. The Immunization Registry is only accessible through three browsers: Google Chrome, Mozilla Firefox, and Microsoft Edge.

### If you need further assistance -

- Email the Immunization Registry Team at <a href="mailto:imr@vermont.gov">imr@vermont.gov</a> or
- Call 1-888-688-4667 weekdays between 7:45 am and 4:30 pm.